# **Practica 4: Redes LAN - WAN**

## **Apartado a) Creación de una red de par a par**

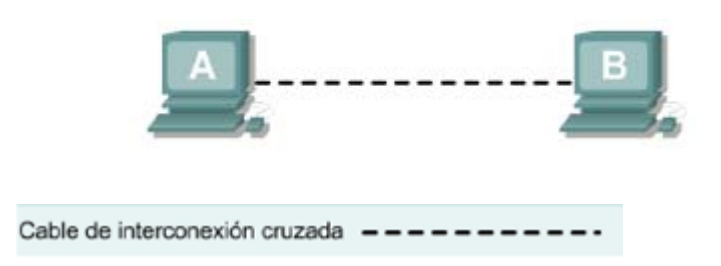

## **Objetivo**

- Crear una red simple de par a par entre dos PC.
- Identificar el cable correcto para conectar los dos PC.
- Configurar la información de dirección IP de las estaciones de trabajo.
- Probar la conectividad con el comando **ping**.

### **Conocimientos básicos**

Esta práctica de laboratorio se ocupa de la capacidad para conectar dos PC para crear una red LAN Ethernet simple de par a par entre dos estaciones de trabajo. Las estaciones de trabajo se conectan directamente entre sí sin usar un switch. Además de las conexiones físicas de Capa 1 y las de enlace de datos de Capa 2, los computadores también deben configurarse con los valores correctos de red IP, que es un tema de Capa 3, para que puedan comunicarse. Lo único que hace falta es un cable UTP básico de conexión cruzada de CAT 5/5e. Un cable de conexión cruzada es el mismo tipo que se usaría como backbone o cableado vertical para conectar switches entre sí. Hacer una conexión entre los PC de esta manera puede resultar muy útil para transferir archivos a alta velocidad y para detectar las fallas de los dispositivos interconectados entre los PC. Si los dos PC se pueden conectar con un solo cable y se pueden comunicar, entonces el problema de networking no tiene que ver con los PC. Inicie esta práctica de laboratorio con el equipo apagado y el cableado desconectado. Se trabaja en equipos de dos con una persona por PC. Serán necesarios los siguientes recursos:

- Dos estaciones de trabajo con una NIC de Ethernet 10/100 instalada
- Cable Ethernet, de conexión cruzada, para conectar las dos estaciones de trabajo

### **Punto 1) Identificar el cable de Ethernet correcto y conectar los dos PC**

**a.** La conexión entre los dos PC se realiza mediante un cable de conexión cruzada de Categoría 5 ó 5e. Busque un cable que sea lo suficientemente largo como para ir desde un PC a otro, y conecte un extremo a la NIC en cada uno de los PC. Examine bien los extremos del cable y seleccione sólo el que sea de conexión cruzada.

**b.** ¿Qué clase de cable se requiere para conectarse de una NIC a la otra? \_\_\_\_\_\_\_\_\_\_\_\_\_\_\_\_\_\_\_\_\_\_\_\_\_\_\_\_\_\_\_\_\_\_\_\_\_\_\_\_\_\_\_\_\_\_\_\_\_\_\_\_\_\_\_\_\_\_

\_\_\_\_\_\_\_\_\_\_\_\_\_\_\_\_\_\_\_\_\_\_\_\_\_\_\_\_\_\_\_\_\_\_\_\_\_\_\_\_\_\_\_\_\_\_\_\_\_\_\_\_\_\_\_\_\_\_

**c.** ¿Cuál es la categoría del cable?

#### **d.** ¿Cuál es la designación de tamaño de hilo AWG del cable?

\_\_\_\_\_\_\_\_\_\_\_\_\_\_\_\_\_\_\_\_\_\_\_\_\_\_\_\_\_\_\_\_\_\_\_\_\_\_\_\_\_\_\_\_\_\_\_\_\_\_\_\_\_\_\_\_\_\_

### **Punto 2) Verificar la conexión física**

Enchufe y encienda los computadores. Para verificar las conexiones de los computadores, asegúrese de que las luces de los enlaces de ambas NIC estén encendidas. ¿Las dos luces de los enlaces están encendidas?

### **Punto 3) Acceder a la ventana de valores de IP**

**Nota:** Anote los valores existentes de IP, para poder restaurarlos al final de la práctica de laboratorio. Estos valores incluyen la dirección IP, la máscara de subred, el Gateway por defecto y los servidores DNS. Si la estación de trabajo es un cliente DHCP, no es necesario registrar esta información.

# **Los usuarios de Fedora 6 deben hacer lo siguiente**:

En el panel del escritorio:

Presione **Menú > Sistema > Administración > Red. El sistema preguntara la clave para configurar la red. Activamos la eth donde tengamos el cable conectado ya que cada entrada eth se corresponde con una tarjeta de red y entramos en propiedades.** 

Otra forma seria mediante el terminal, Presione **Menú > Aplicaciones** > **Terminal** y aparecerá la pantalla de comandos. Buscamos la carpeta **/sbin** y una vez dentro de ella escribimos **system-config-network** y a continuación seguimos los pasos descritos anteriormente para configurar la red.

Imagen del terminal:

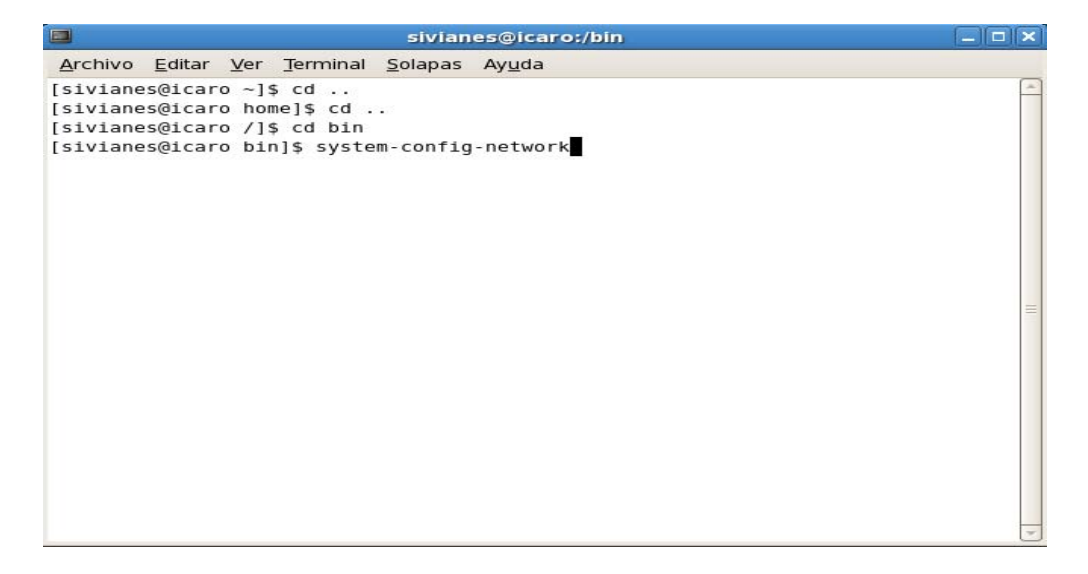

Imagen de la configuración de red:

Aquí mostramos las propiedades de la eth0, si existen mas tarjetas de red pues habrá tantas entradas eth como tarjetas.

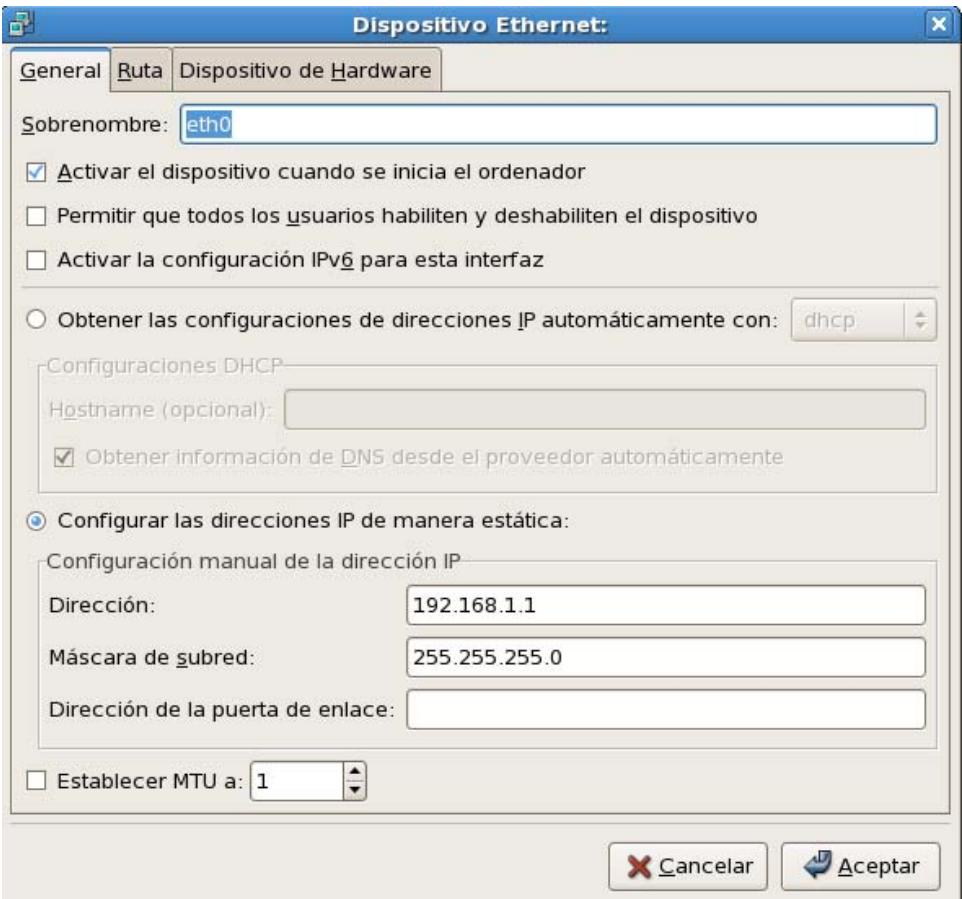

# **Punto 4) Configurar los valores de TCP/IP para los dos PC**

**a.** Configure la información de la dirección IP para cada PC según la información en la tabla.

**b.** Observe que la dirección IP del Gateway por defecto no se requiere, dado que estos computadores están directamente conectados. El Gateway por defecto sólo se requiere en las redes de área local que están conectadas a un router.

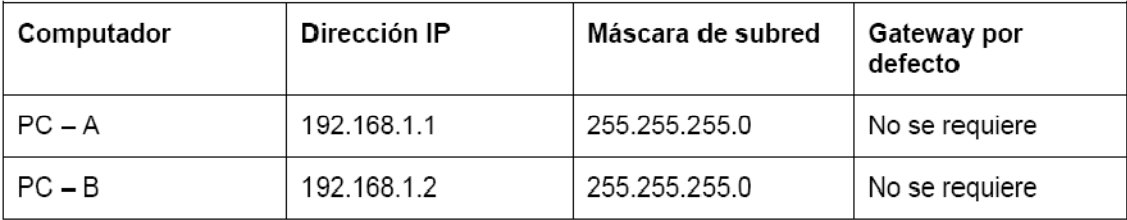

### **Punto 5) Acceder al símbolo del sistema o Terminal**

#### **Menú > Aplicaciones** > **Terminal**

#### **Punto 6) Verificar si los PC se pueden comunicar**

**a.** Pruebe la conectividad de un PC al otro haciendo "ping" a la dirección IP del otro computador. Introduzca el comando siguiente en la ventana de comandos.

#### **C:>ping 192.168.1.1 (o 192.168.1.2)**

**b.** Fíjese si los resultados son similares a los que aparecen a continuación. De lo contrario, verifique las conexiones de los PC y las configuraciones de TCP/IP en ambos PC. ¿Cuál fue el resultado de ping?

**\_\_\_\_\_\_\_\_\_\_\_\_\_\_\_\_\_\_\_\_\_\_\_\_\_\_\_\_\_\_\_\_\_\_\_\_\_\_\_\_\_\_\_\_\_\_\_\_\_\_\_\_\_\_\_\_\_\_\_\_\_\_\_\_** 

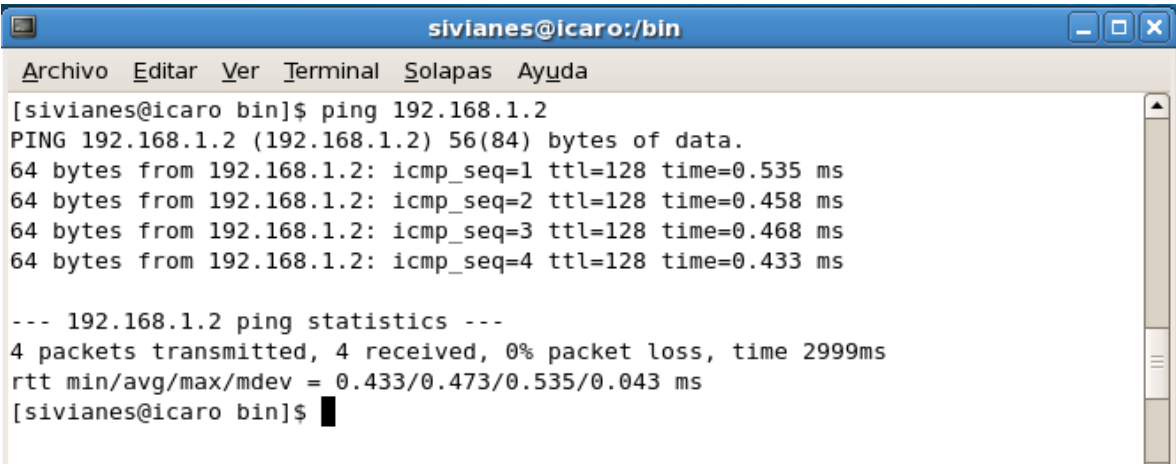

**Punto 7) Confirmar las configuraciones de red TCP/IP** 

a. Escriba el comando **/sbin/ifconfig eth0** en el símbolo del sistema. Registre los Resultados:

\_\_\_\_\_\_\_\_\_\_\_\_\_\_\_\_\_\_\_\_\_\_\_\_\_\_\_\_\_\_\_\_\_\_\_\_\_\_\_\_\_\_\_\_\_\_\_\_\_\_\_\_\_\_\_\_\_\_\_\_\_

**Punto 8) Restaure los valores originales de IP de los PC, desconecte el equipo y guarde los cables** 

### **Los usuarios de Windows XP deben hacer lo siguiente**:

• Haga clic en **Inicio** > **Panel de control** > **Conexiones de red e Internet** y haga clic en el icono **Conexiones de red**.

• Seleccione **Conexión de área local** y haga clic en **Cambiar la configuración de esta conexión**.

• Seleccione el icono del **protocolo TCP/IP** asociado con la NIC de este PC.

• Haga clic en **Propiedades** y haga clic en **Usar la siguiente dirección IP**.

Vea el ejemplo siguiente:

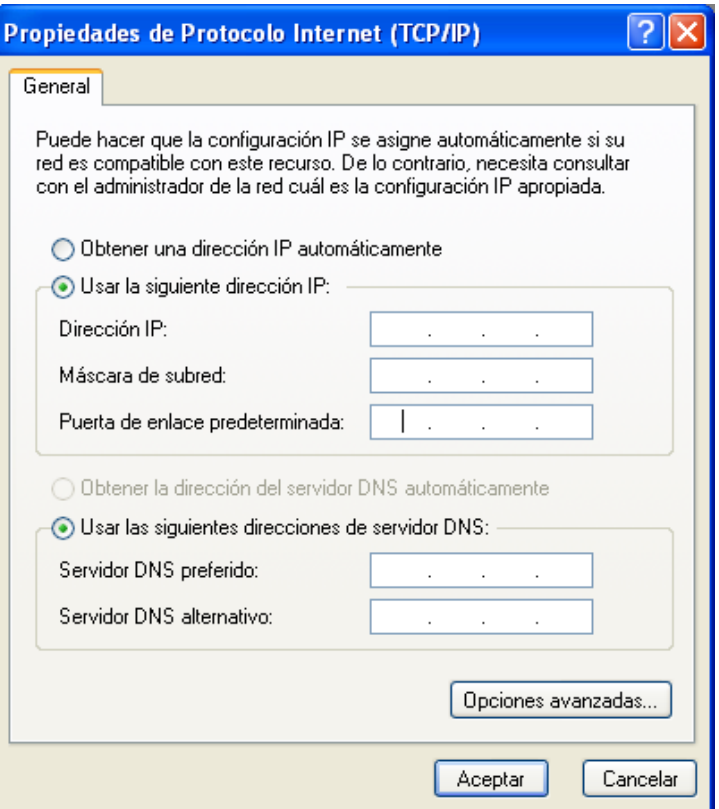

# **Punto 4) Configurar los valores de TCP/IP para los dos PC**

**a.** Configure la información de la dirección IP para cada PC según la información en la tabla.

**b.** Observe que la dirección IP del Gateway por defecto no se requiere, dado que estos computadores están directamente conectados. El Gateway por defecto sólo se requiere en las redes de área local que están conectadas a un router.

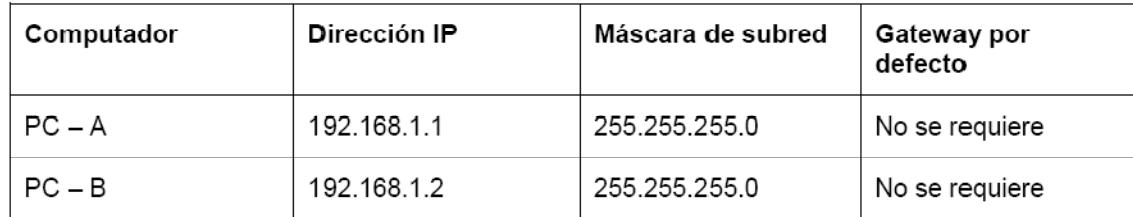

### **Punto 5) Acceder al símbolo del sistema o MS-DOS**

#### **Inicio > Programas > Accesorios > Símbolo del sistema**

### **Punto 6) Verificar si los PC se pueden comunicar**

**a.** Pruebe la conectividad de un PC al otro haciendo "ping" a la dirección IP del otro computador.

Introduzca el comando siguiente en la ventana de comandos.

#### **C:>ping 192.168.1.1 (o 192.168.1.2)**

**b.** Fíjese si los resultados son similares a los que aparecen a continuación. De lo contrario, verifique las conexiones de los PC y las configuraciones de TCP/IP en ambos PC. ¿Cuál fue el resultado de ping?

\_\_\_\_\_\_\_\_\_\_\_\_\_\_\_\_\_\_\_\_\_\_\_\_\_\_\_\_\_\_\_\_\_\_\_\_\_\_\_\_\_\_\_\_\_\_\_\_\_\_\_\_\_\_\_\_\_\_\_\_\_\_\_\_\_\_

\_\_\_\_\_\_\_\_\_\_\_\_\_\_\_\_\_\_\_\_\_\_\_\_\_\_\_\_\_\_\_\_\_\_\_\_\_\_\_\_\_\_\_\_\_\_\_\_\_\_\_\_\_\_\_\_\_\_\_\_\_\_\_\_\_\_

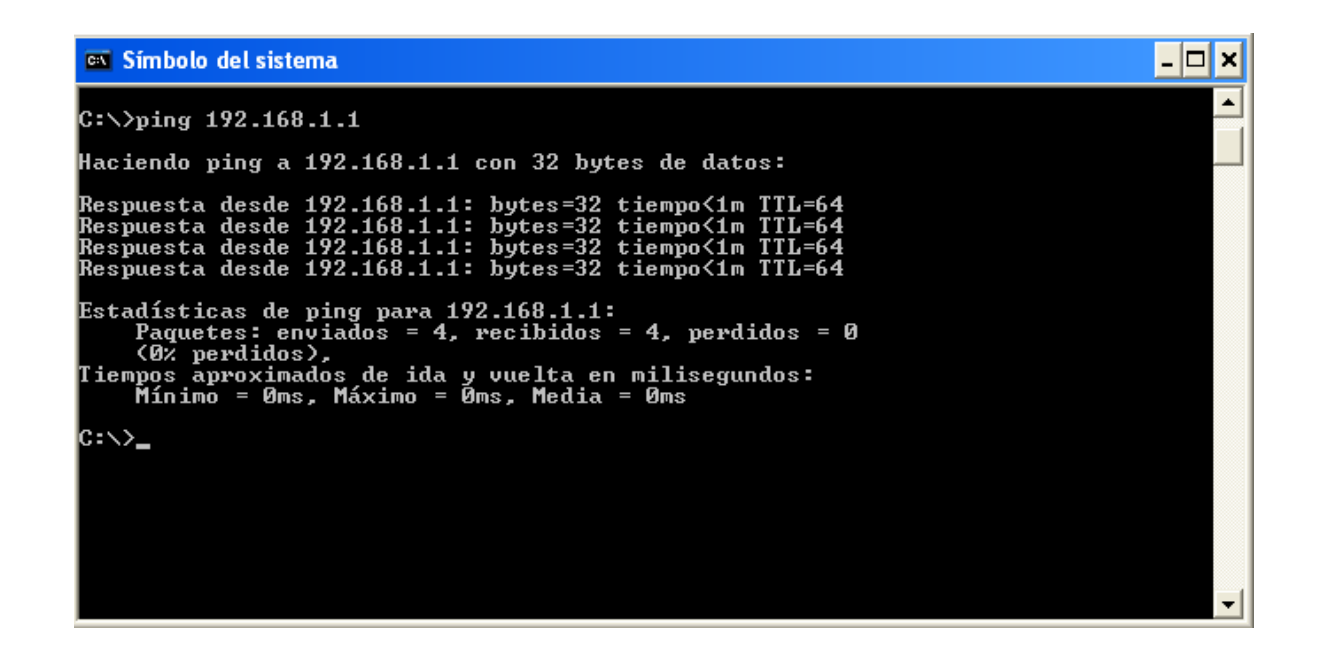

**Punto 7) Confirmar las configuraciones de red TCP/IP** 

a. Escriba el comando **ipconfig** en el símbolo del sistema. Registre los resultados:

\_\_\_\_\_\_\_\_\_\_\_\_\_\_\_\_\_\_\_\_\_\_\_\_\_\_\_\_\_\_\_\_\_\_\_\_\_\_\_\_\_\_\_\_\_\_\_\_\_\_\_\_\_\_\_\_\_\_\_\_\_\_\_\_\_\_\_

**Punto 8) Restaure los valores originales de IP de los PC, desconecte el equipo y guarde los cables** 

### **Apartado b) Creación de una red basada en switches**

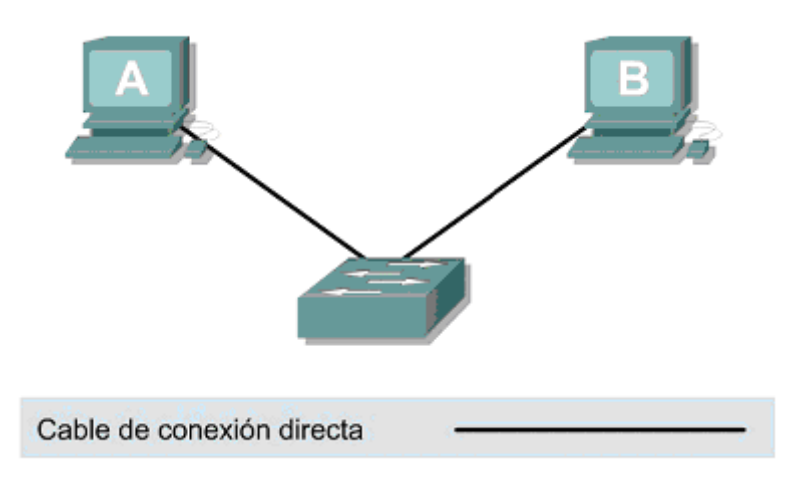

## **Objetivo**

- Crear una red simple con dos PC mediante un switch.
- Identificar el cable correcto para conectar los dos PC al switch.
- Configurar la información de dirección IP de las estaciones de trabajo.
- Probar la conectividad con el comando **ping.**

### **Conocimientos básicos**

Esta práctica de laboratorio se ocupa de la capacidad para conectar dos PC para crear una red LAN de Ethernet simple basada en switches entre dos estaciones de trabajo. Un switch es un dispositivo de concentración de networking que a veces se define como puente multipuerto. Los switches son relativamente económicos y fáciles de instalar. Al operar en el modo full-dúplex, proporcionan ancho de banda dedicado a las estaciones de trabajo. Los switches eliminan colisiones creando microsegmentos entre los puertos a los que se conectan las dos estaciones de trabajo. Son apropiados para LAN pequeñas a grandes con tráfico moderado a pesado.

Además de las conexiones físicas y las de enlace de datos, que son de las Capas 1 y 2, los computadores también deben configurarse con los valores correctos de red IP, que es un tema de Capa 3, para que puedan comunicarse. Como en esta práctica se usa un switch, se necesita un cable UTP básico de conexión directa de Categoría 5/5e para conectar cada PC al switch. Esto se define como cable de conexión u cableado horizontal, que se usa para conectar estaciones de trabajo y una LAN típica. Inicie esta práctica de laboratorio con el equipo apagado y el cableado desconectado. Se trabaja en equipos de dos con una persona por PC. Serán necesarios los siguientes recursos:

- Dos estaciones de trabajo con una NIC de Ethernet 10/100 instalada.
- Un switch de Ethernet 10BaseT o de Fast Ethernet.
- Cables de Ethernet, de conexión directa, para conectar las dos estaciones de trabajo al switch.

### **Punto 1) Identificar el cable de Ethernet correcto y conectar los dos PC al switch**

**a.** La conexión entre los dos PC y el switch se realiza mediante un cable de conexión directa de Categoría 5 ó 5e. Busque dos cables que sean lo suficientemente largos para llegar desde cada

PC al switch. Conecte un extremo a la NIC y el otro a un puerto del switch. Inspeccione cuidadosamente los extremos de los cables y seleccione solamente un cable de conexión directa.

**b.** ¿Qué clase de cable se requiere para conectarse de una NIC al switch?

**c.** *i*Cuál es la categoría del cable?

\_\_\_\_\_\_\_\_\_\_\_\_\_\_\_\_\_\_\_\_\_\_\_\_\_\_\_\_\_\_\_\_\_\_\_\_\_\_\_\_\_\_\_\_\_\_\_\_\_\_\_\_\_\_\_\_\_\_\_\_\_

\_\_\_\_\_\_\_\_\_\_\_\_\_\_\_\_\_\_\_\_\_\_\_\_\_\_\_\_\_\_\_\_\_\_\_\_\_\_\_\_\_\_\_\_\_\_\_\_\_\_\_\_\_\_\_\_\_\_\_\_\_

\_\_\_\_\_\_\_\_\_\_\_\_\_\_\_\_\_\_\_\_\_\_\_\_\_\_\_\_\_\_\_\_\_\_\_\_\_\_\_\_\_\_\_\_\_\_\_\_\_\_\_\_\_\_\_\_\_\_\_\_\_

**d.** ¿Cuál es la designación de tamaño de hilo AWG del cable?

### **Punto 2) Verificar la conexión física**

Enchufe y encienda los computadores. Para verificar las conexiones de los computadores, asegúrese de que las luces de los enlaces de ambas NIC de los PC y las interfaces del switch estén encendidas. ¿Todas las luces de los enlaces están encendidas?

### **Punto 3) Acceder a la ventana de valores de IP**

**Nota:** Anote los valores existentes de IP, para poder restaurarlos al final de la práctica de laboratorio. Estos valores incluyen la dirección IP, la máscara de subred, el Gateway por defecto y los servidores DNS. Si la estación de trabajo es un cliente DHCP, no es necesario registrar esta información.

### **Los usuarios de Fedora 6 deben hacer lo siguiente**:

En el panel del escritorio:

Presione **Menú > Sistema > Administración > Red. El sistema preguntara la clave para configurar la red. Activamos la eth donde tengamos el cable conectado ya que cada entrada eth se corresponde con una tarjeta de red y entramos en propiedades.** 

Otra forma seria mediante el terminal, Presione **Menú > Aplicaciones** > **Terminal** y aparecerá la pantalla de comandos. Buscamos la carpeta **/sbin** y una vez dentro de ella escribimos **system-config-network** y a continuación seguimos los pasos descritos anteriormente para

configurar la red.

Imagen del terminal:

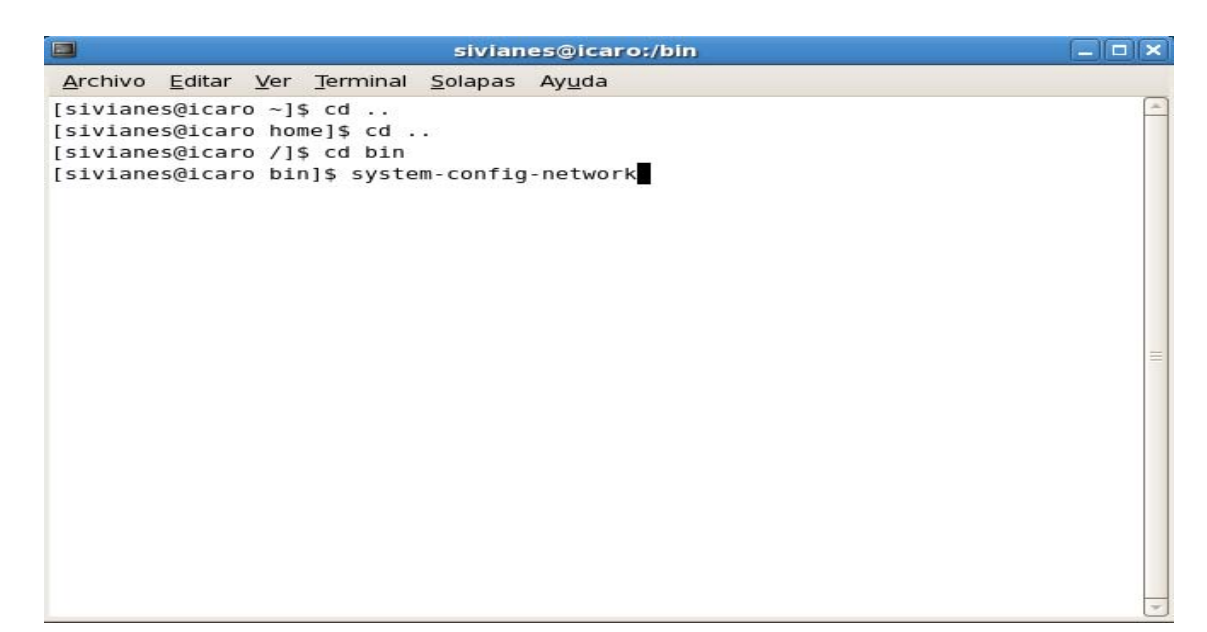

Imagen de la configuración de red:

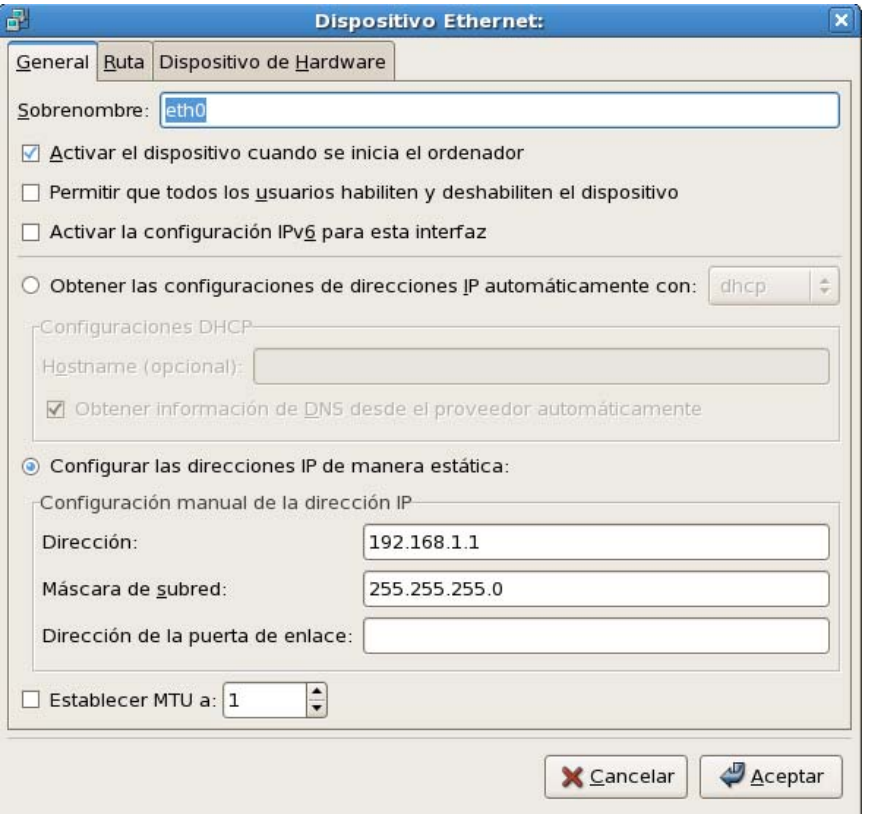

# **Punto 4) Configurar los valores de TCP/IP para los dos PC**

**a.** Configure la información de la dirección IP para cada PC según la información en la tabla.

**b.** Observe que la dirección IP del Gateway por defecto no se requiere, dado que estos computadores están directamente conectados. El Gateway por defecto sólo se requiere en las redes de área local que están conectadas a un router.

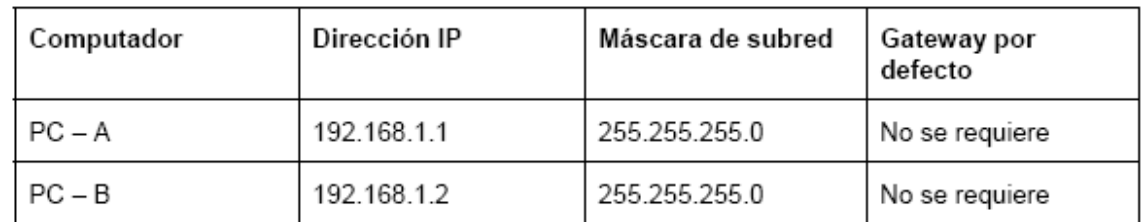

**Punto5) Acceder al símbolo del sistema o Terminal.** 

#### **Menú > Aplicaciones** > **Terminal**

### **Punto 6) Verificar si los PC se pueden comunicar**

**a.** Pruebe la conectividad de un PC al otro a través del switch haciendo "ping" a la dirección IP del otro computador. Introduzca el comando siguiente en la ventana de comandos. **[sivianes@icaro home]\$ping 192.168.1.1 (o 192.168.1.2)** 

**b.** Fíjese si los resultados son similares a los que aparecen a continuación. De lo contrario, verifique las conexiones de los PC y las configuraciones de TCP/IP en ambos PC. ¿Cuál fue el resultado de ping?

\_\_\_\_\_\_\_\_\_\_\_\_\_\_\_\_\_\_\_\_\_\_\_\_\_\_\_\_\_\_\_\_\_\_\_\_\_\_\_\_\_\_\_\_\_\_\_\_\_\_\_\_\_\_\_\_\_\_\_\_\_\_\_\_\_\_\_\_\_

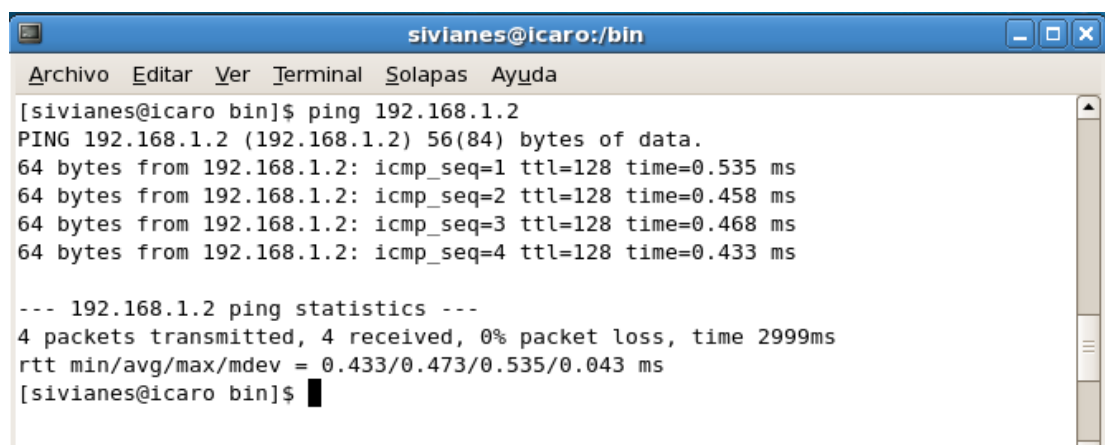

**Punto 7) Confirmar las configuraciones de red TCP/IP** 

\_\_\_\_\_\_\_\_\_\_\_\_\_\_\_\_\_\_\_\_\_\_\_\_\_\_\_\_\_\_\_\_\_\_\_\_\_\_\_\_\_\_\_\_\_\_\_\_\_\_\_\_\_\_\_\_\_\_\_\_\_\_\_

**a.** Escriba el comando **/sbin/ifconfig eth0** en el símbolo del sistema. Registre los resultados.

**Punto 8) Restaure los valores originales de IP de los PC, desconecte el equipo y guarde los cables.** 

# **Los usuarios de Windows XP deben hacer lo siguiente**:

• Haga clic en **Inicio** > **Configuraciones** > **Panel de control** y haga clic en el icono **Conexiones de red**.

• Seleccione **Conexión de área local** y haga clic en **Cambiar la configuración de esta conexión**.

• Seleccione el icono del **protocolo TCP/IP** asociado con la NIC de este PC.

• Haga clic en **Propiedades** y haga clic en **Usar la siguiente dirección IP**.

Vea el ejemplo siguiente:

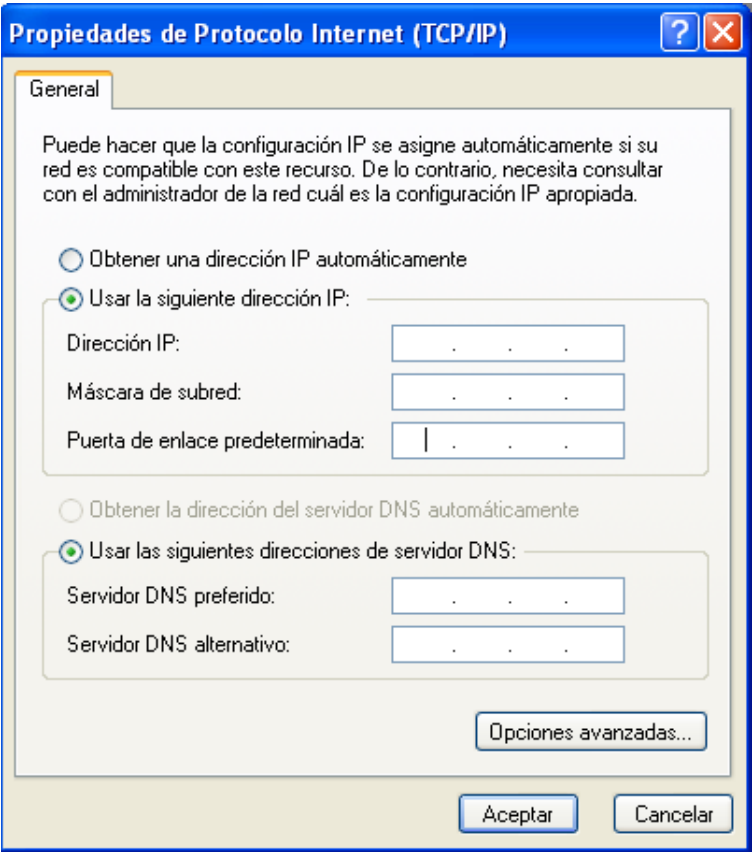

**Punto 4) Configurar los valores de TCP/IP para los dos PC** 

**a.** Configure la información de la dirección IP para cada PC según la información en la tabla.

**b.** Observe que la dirección IP del Gateway por defecto no se requiere, dado que estos computadores están directamente conectados. El Gateway por defecto sólo se requiere en las redes de área local que están conectadas a un router.

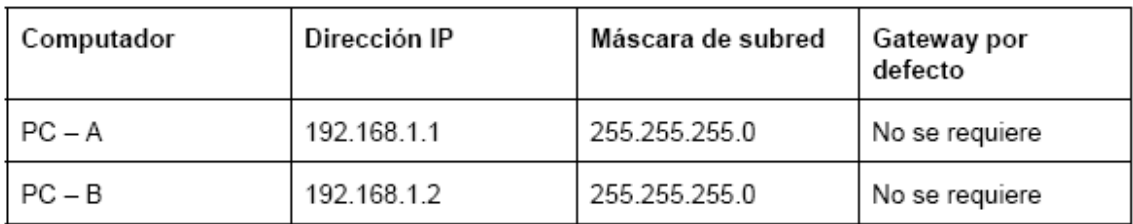

### **Punto 5) Acceder al símbolo del sistema o Terminal.**

#### **Inicio** > **Programas** > **Accesorios** > **Símbolo del sistema**

#### **Punto 6) Verificar si los PC se pueden comunicar**

**a.** Pruebe la conectividad de un PC al otro a través del switch haciendo "ping" a la dirección IP del otro computador. Introduzca el comando siguiente en la ventana de comandos.

#### **C:>ping 192.168.1.1 (o 192.168.1.2)**

**b.** Fíjese si los resultados son similares a los que aparecen a continuación. De lo contrario, verifique las conexiones de los PC y las configuraciones de TCP/IP en ambos PC. ¿Cuál fue el resultado de ping?

\_\_\_\_\_\_\_\_\_\_\_\_\_\_\_\_\_\_\_\_\_\_\_\_\_\_\_\_\_\_\_\_\_\_\_\_\_\_\_\_\_\_\_\_\_\_\_\_\_\_\_\_\_\_\_\_\_\_\_\_\_\_\_\_\_\_\_\_\_\_\_\_\_

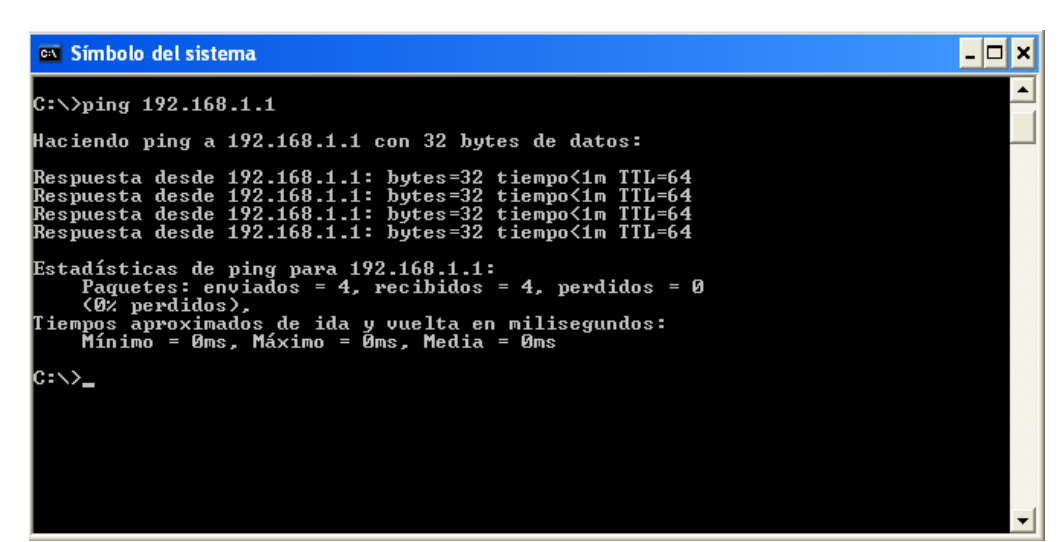

**Punto 7) Confirmar las configuraciones de red TCP/IP** 

**a.** Escriba el comando **ipconfig** en el símbolo del sistema. Registre los resultados.

\_\_\_\_\_\_\_\_\_\_\_\_\_\_\_\_\_\_\_\_\_\_\_\_\_\_\_\_\_\_\_\_\_\_\_\_\_\_\_\_\_\_\_\_\_\_\_\_\_\_\_\_\_\_\_\_\_\_\_\_\_\_\_\_\_\_\_\_\_\_\_\_\_

**Punto 8) Restaure los valores originales de IP de los PC, desconecte el equipo y guarde los cables.** 

### **Apartado c) Conexión de interfaces de router LAN**

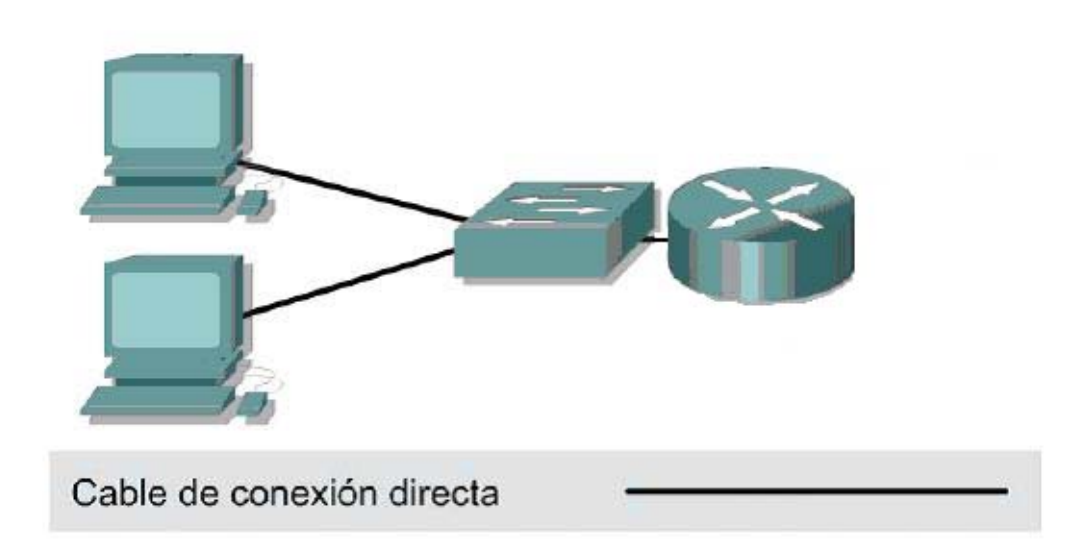

### **Objetivo**

- Identificar las interfaces de Ethernet o de Fast Ethernet en el router
- Identificar y ubicar los cables correctos para conectar el PC a un router- switch

### **Conocimientos Básicos**

Esta práctica de laboratorio se concentra en la capacidad para conectar el cableado físico entre dispositivos de LAN Ethernet, como los router- switch y la interfaz de Ethernet. El(Los) computador(es) y el router- switch se deben pre configurar con los valores de red IP correctos. Se inicia la práctica con el(los) computador(es), y el router- switch, apagados y desenchufados.

Serán necesarios los siguientes recursos:

- Por lo menos una estación de trabajo con una NIC de Ethernet 10/100 instalada
- Un router- switch con una interfaz RJ-45 de Ethernet o de Fast Ethernet

• Varios cables Ethernet, de conexión directa, para conectar la estación de trabajo y el routerswitch.

### **Punto 1) Identificar las interfaces de Ethernet o de Fast Ethernet en el router**

a. Ubique uno o más conectores RJ-45 al router- switch rotulado "1" o "2" o "3" o "4". Este

identificador puede variar según el tipo de router- switch utilizado; se muestra un router- switch serie D-Link DI-804HV donde los conectores están a un lado y por otro lado están los leds que indican que conector esta funcionando correctamente.

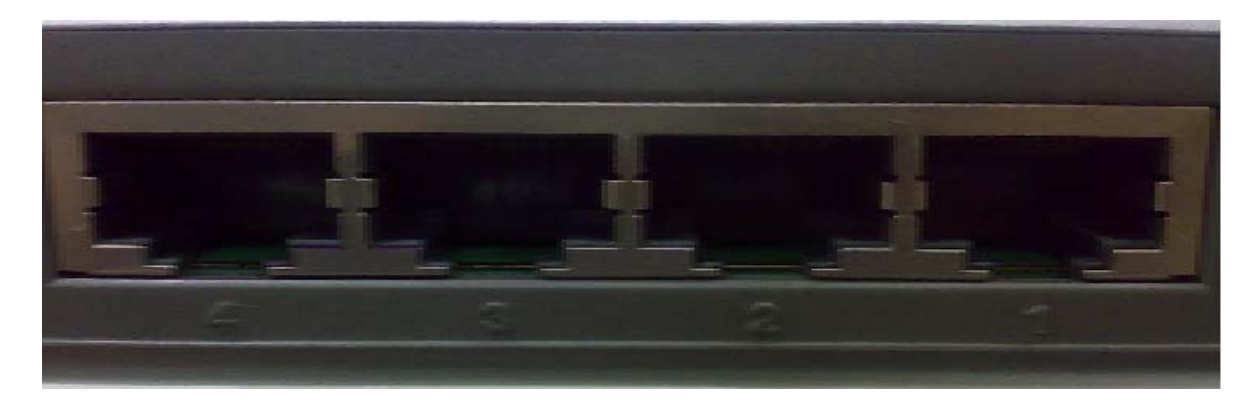

### **Punto 2) Identifique los cables correctos y conecte el router**

Nuestro modelo en concreto, tiene internamente conectado el switch al router por eso lo denominamos router- switch. La mayoría de los modelos estándar actualmente están fabricados de este modo.

### **Punto 3 Conexión del cableado de Ethernet de la estación de trabajo.**

El(Los) computador(es) también se conecta(n) al router-switch mediante un cable de conexión directa. Tienda los cables de conexión de Categoría 5 desde cada PC hasta el routerswitch. Conecte un extremo de estos cables al conector RJ-45 en la NIC del computador y conecte el otro extremo a un puerto en el router- switch. Inspeccione cuidadosamente los extremos de los cables y seleccione solamente cables de conexión directa.

### **Punto 4 Verificar la conexión**

a. Conecte y encienda el router-switch y los computadores.

b. Para verificar las conexiones del router-switch, asegúrese de que la luz de la interfaz de los puertos a los que a conectado los computadores estén encendidas.

c. Para verificar las conexiones del computador, asegúrese de que la luz de enlace de la NIC este encendida.

d. Para verificar que la conexión es correcta realizar un ping entre las distintas estaciones de trabajo.

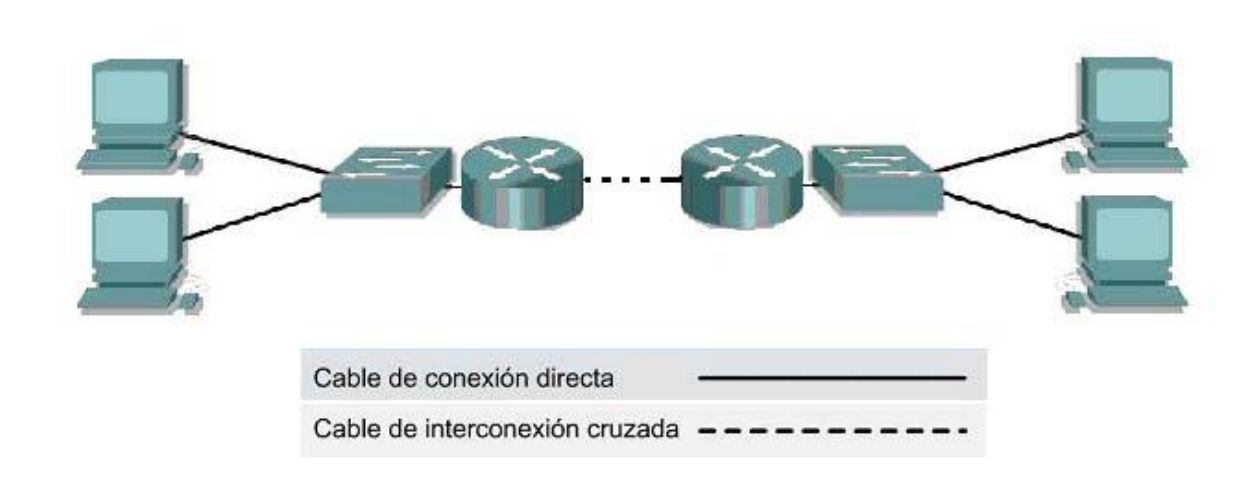

### **Apartado d) Creación de una WAN enrutada básica**

## **Objetivo**

- Crear una red de área amplia enrutada simple (WAN) con dos PC, dos routers- switches
- Identificar los cables correctos para conectar los routers-switches para formar un enlace de WAN
- Configurar la información de dirección IP de las estaciones de trabajo
- Probar la conectividad con el comando **ping**

### **Conocimientos Básicos**

Esta práctica de laboratorio se ocupa de la capacidad para conectar dos LAN simples, cada una de ellas compuestas por una estación de trabajo y un router-switch para crear una WAN básica de router a router. Un router es un dispositivo de networking que se puede usar para interconectar LAN, que enruta paquetes entre diferentes redes con direccionamiento IP de Capa 3. Los routers normalmente se usan para conectarse a Internet.

Además de las conexiones físicas y las de enlace de datos, que son de las Capas 1 y 2, los computadores y routers también deben configurarse con los valores correctos de red IP, que es un tema de la Capa 3, para que puedan comunicarse. Los cables de conexión directa se usan para conectar cada PC con su router-switch . Se usara un cable cruzado para crear el enlace de WAN simulado entre los routers-switch.

**Nota:** El instructor o asistente de laboratorio debe pre configurar los dos routers para que tengan las direcciones IP correctas en sus interfaces de LAN y WAN. El Router A proporciona la señal de temporización como DCE.

Inicie esta práctica de laboratorio con el equipo apagado y el cableado desconectado. Se trabaja en equipos de dos con una persona por LAN.

Serán necesarios los siguientes recursos:

- Dos estaciones de trabajo con una NIC de Ethernet 10/100 instalada
- Dos router-switches de Ethernet 10BaseT o de Fast Ethernet

• Dos routers con una interfaz RJ-45 de Ethernet o de Fast Ethernet y por lo menos una interfaz serial.

•Tres cables de Ethernet de conexión directa para conectar las estaciones de trabajo y routers al switch

### **Punto 1) Identificar y conectar el cable de Ethernet correcto desde el PC al switch**

a. La conexión entre el PC y el switch se realiza mediante un cable de conexión directa de Categoría 5 ó 5e. Conecte un extremo a la NIC y el otro a un puerto del switch Inspeccione cuidadosamente los extremos de los cables y seleccione solamente un cable de conexión directa.

### **Punto 2) Realizar el cableado de los enlaces de LAN del router**

#### a. Configuración del router

Los routers deben ser pre configurados por el instructor o asistente de laboratorio para que la interfaz Ethernet 0 en cada router tenga la dirección IP y máscara de subred correcta, según se indica en la tabla siguiente. Esto permite que los routers enruten paquetes entre las redes de área local 192.168.1.0 y 192.168.2.0.

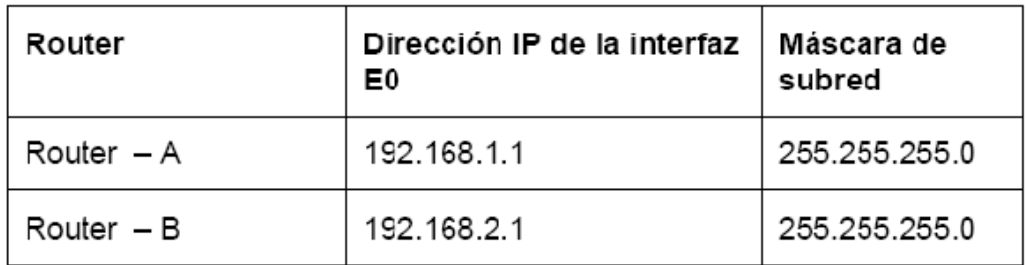

### **Punto 3) Verificar las conexiones físicas de Ethernet**

 Conecte y encienda los computadores y routers-switches. Para verificar las conexiones, asegúrese de que las luces de los enlaces de ambas NIC de los PC, las interfaces del switch y las interfaces de Ethernet del router estén encendidas.

\_\_\_\_\_\_\_\_\_\_\_\_\_\_\_\_\_\_\_\_\_\_\_\_\_\_\_\_\_\_\_\_\_\_\_\_\_\_\_\_\_\_\_\_\_\_\_\_\_\_\_\_\_\_\_\_\_\_\_\_\_\_\_\_\_\_\_\_\_\_

¿Todas las luces de los enlaces están encendidas?

En caso contrario, verifique las conexiones y tipos de cable. **Punto 4) Configurar los valores de IP de la estación de trabajo** 

**Nota:** Anote los valores existentes de IP, para poder restaurarlos al final de la práctica de laboratorio. Estos valores incluyen la dirección IP, la máscara de subred, el Gateway por defecto y los servidores DNS. Si la estación de trabajo es un cliente DHCP, no es necesario registrar esta información.

## **Punto 5) Modificar la puerta de enlace por defecto del router-switch**

Para modificar la puerta de enlace por defecto del router debe hacer lo siguiente:

1.Haga clic en el icono de internet Explorer o Mozilla y acceda a la dirección ip por defecto del router que en este caso será la 192.168.0.1, si todo va bien el router le pedirá un nombre de usurario y una contraseña, escriba admin en el nombre de usuario y no ponga nada en la contraseña, pulse aceptar.

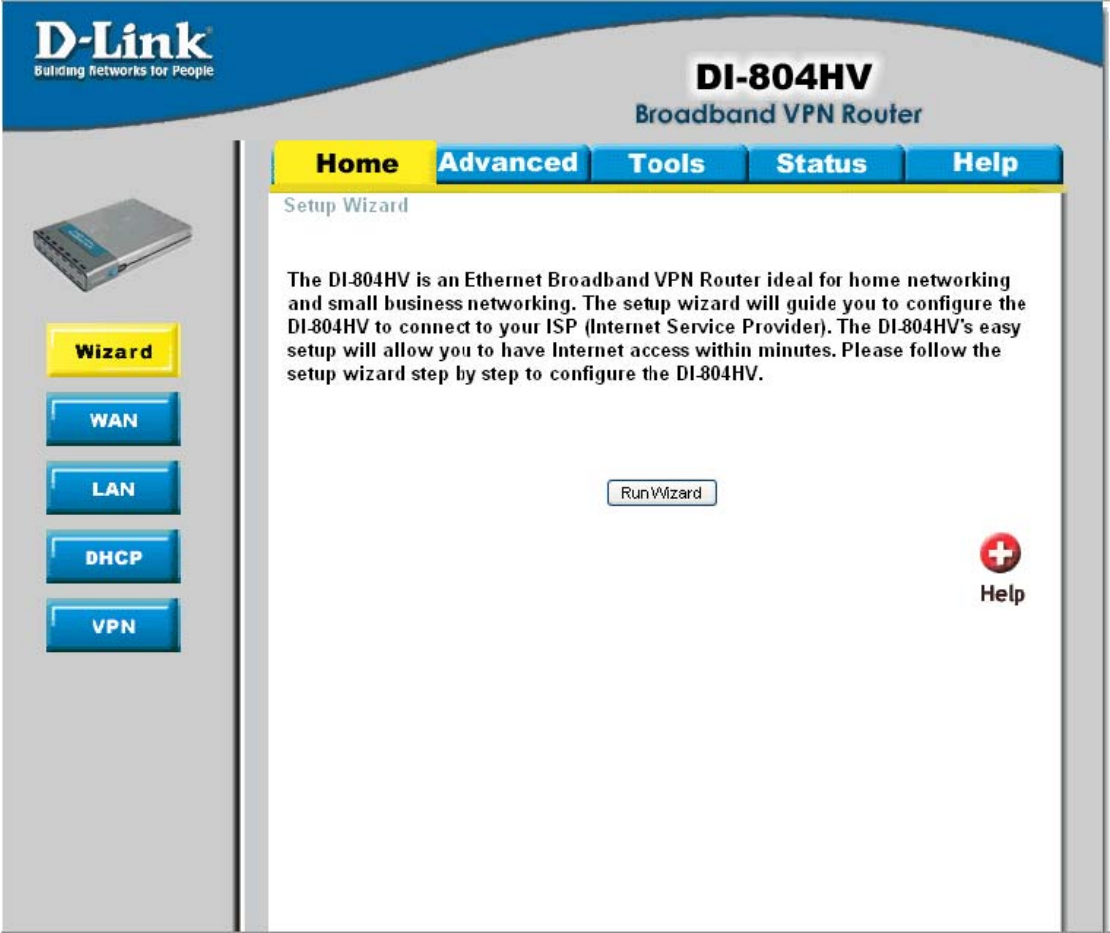

2.En el menú que aparece pulse **LAN** y a continuación cambie el ip address del router y pulse **Apply**. El ip address del primer router será, por ejemplo, el 192.168.1.1 y el del segundo será el 192.168.2.1. Estas direcciones serán las que habrá que poner en la puerta de enlace a la hora de configurar nuestro PC.

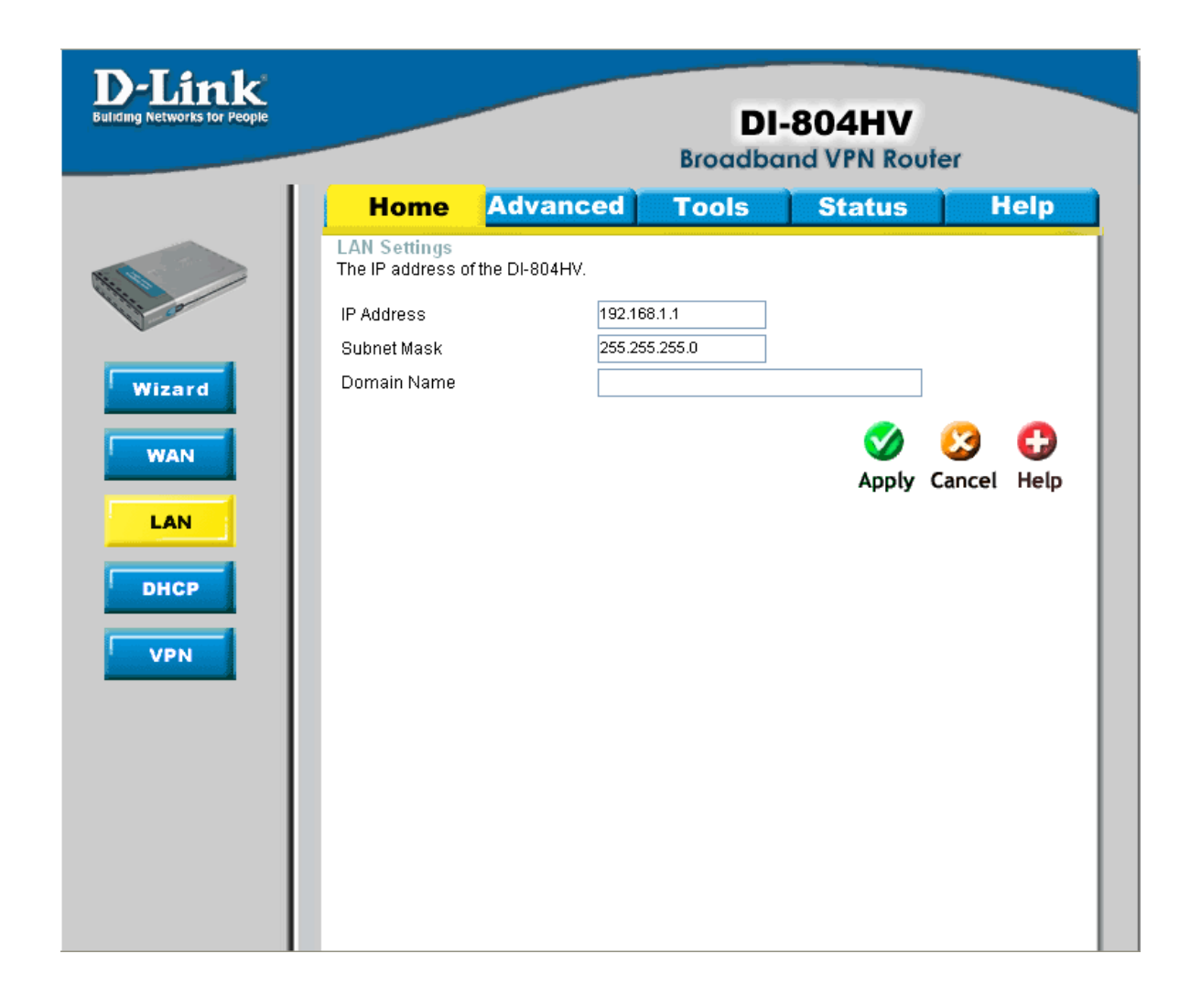

### **Paso 6 Acceder a las conexiones de red**

# **Los usuarios de WINDOWS XP deben hacer lo siguiente**:

• Haga clic en **Inicio** > **Panel de control** > **Conexiones de red e Internet >** y haga clic en el icono **Conexiones de red**.

• Seleccione **Conexión de área local** y haga clic en **Cambiar la configuración de esta conexión**.

• Seleccione el icono del **protocolo TCP/IP** asociado con la NIC de este PC.

• Haga clic en **Propiedades** y haga clic en **Usar la siguiente dirección IP**. Vea el ejemplo siguiente.

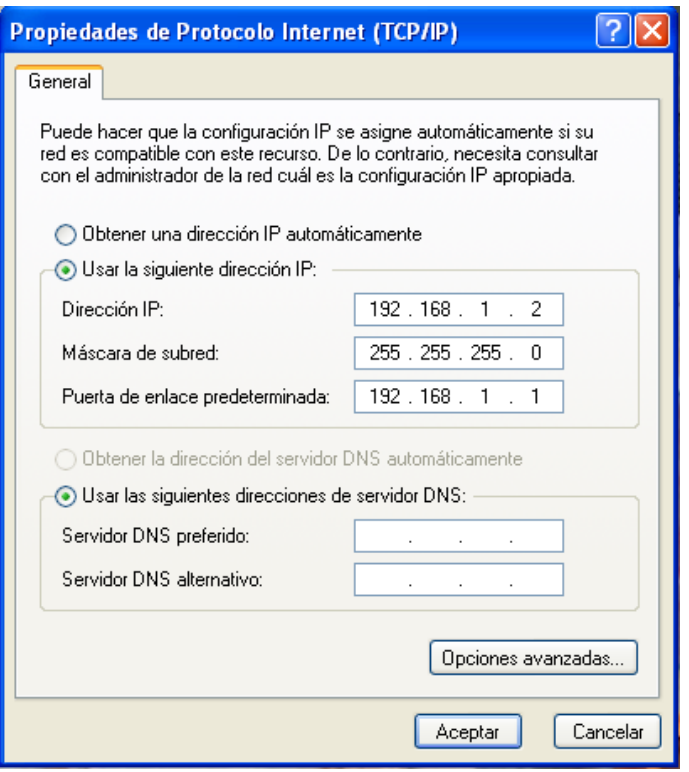

# **Los usuarios de Fedora 6.0 deben hacer lo siguiente**:

•*Menú > Programas > Sistema >* **Network Configuration**. También puede abrir una terminal gráfica y ejecutar directamente el mandato *neat*.

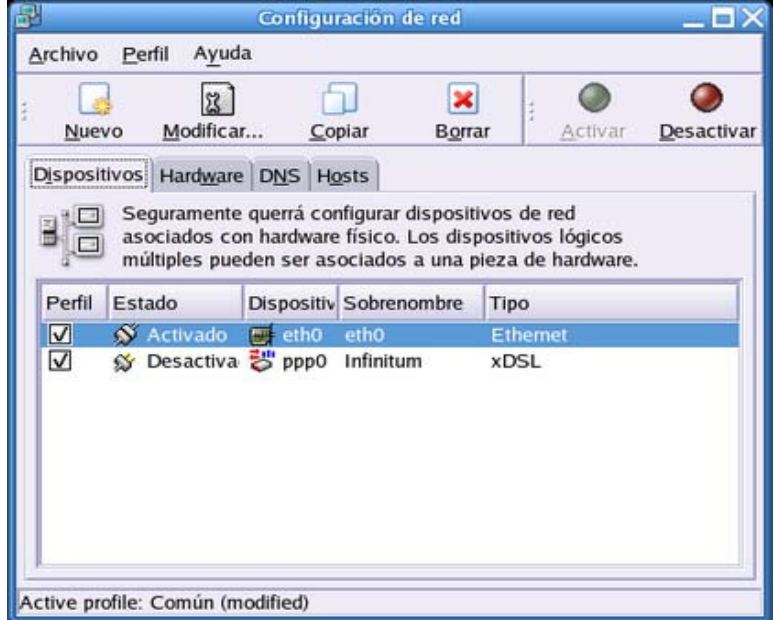

Debe editarse la interfaz *eth0*, de ahí nos vamos a la pestaña de General y editamos el protocolo *TCP/IP*, en donde pondremos nuestra dirección IP, máscara de la sub-red y puerta de enlace. Una vez hecho esto, salimos hasta nuestra pantalla principal de Configuración de red haciendo clique en el botón de *Aceptar* en las ventanas.

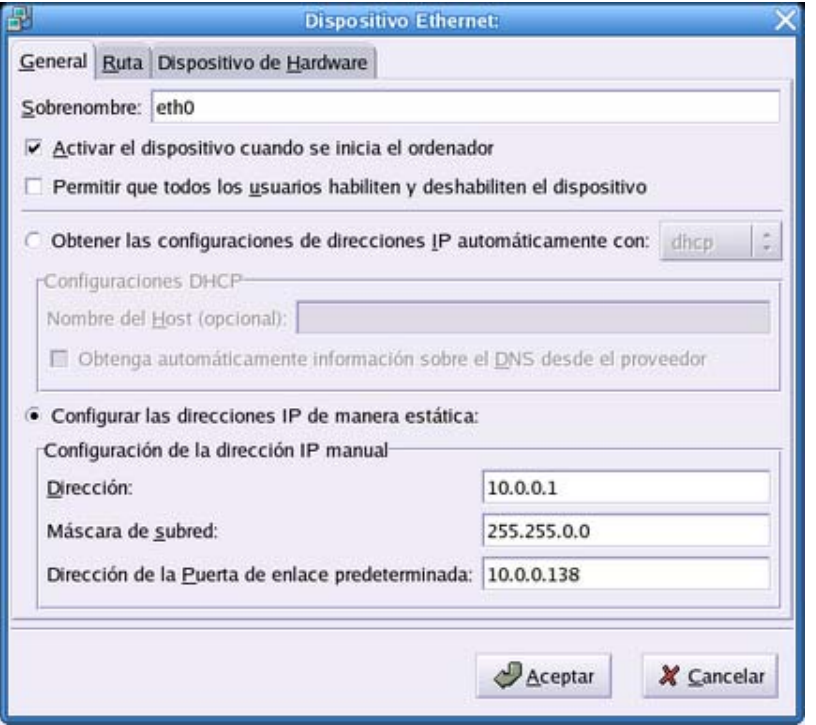

No hay que olvidarnos de asignar DNS para que no tengamos problema alguno en la resolución de los dominios para desplegar las páginas web, esto es en la pestaña de **DNS**.

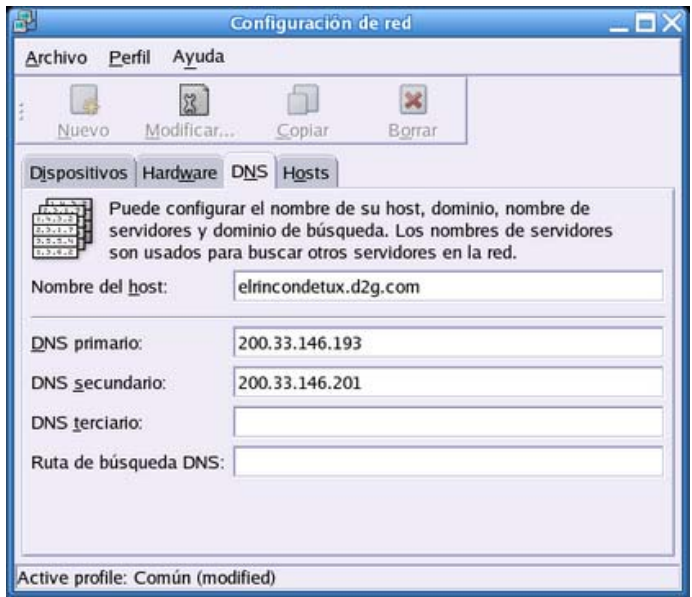

Configure la información de la dirección IP para cada PC según la información en la tabla. Observe que la dirección IP de cada PC se encuentra en la misma red que el Gateway por defecto, que es la interfaz de Ethernet del router conectado. El Gateway por defecto se requiere en las redes de área local que están conectadas a un router.

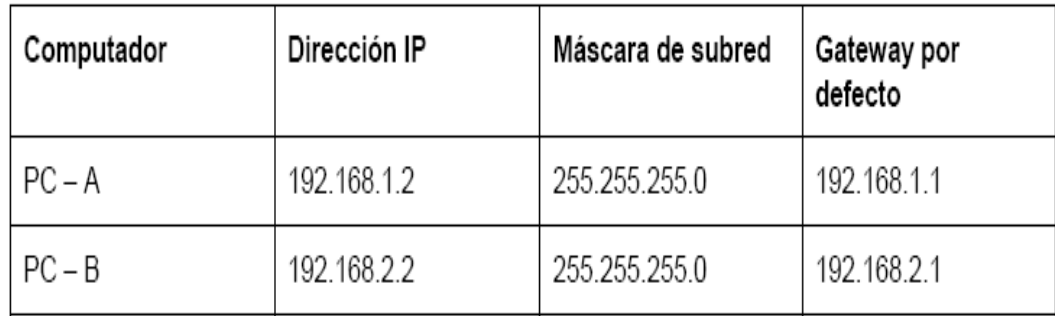

### **Punto 7) Configuración de la WAN**

a. Para crear nuestra WAN, primero unimos lo dos routers-switch con el cable cruzado insertando cada macho en una boca WAN de cada uno de nuestros routers-switch.

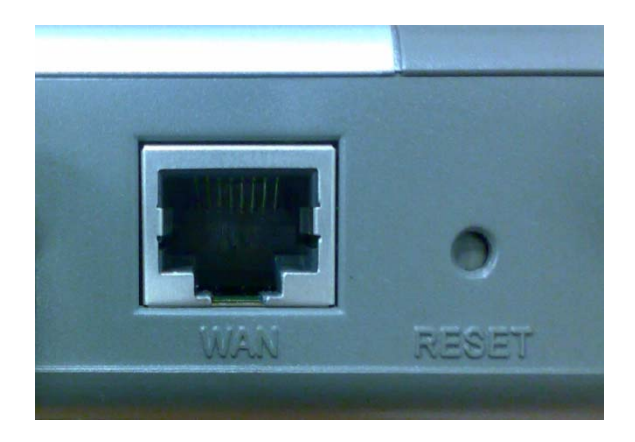

b. A continuación, accedemos a al menú de configuración interna del mediante el Mozilla o internet Explorer y escribiendo la dirección ip que le hemos dado por defecto anteriormente, es decir, nuestra puerta de enlace. Una vez en el menú, hacemos clic en **WAN > Static IP Address**. En el menú que nos aparece le daremos una IP distinta a cada una nuestras puertas WAN que podrá ser por ejemplo, 10.10.0.1 para un router y 10.10.0.2 para el otro; En el campo **ISP Gateway Address** podremos la IP de la WAN del router al que está conectado nuestro router. Los demás campos los dejaremos tal y como están.

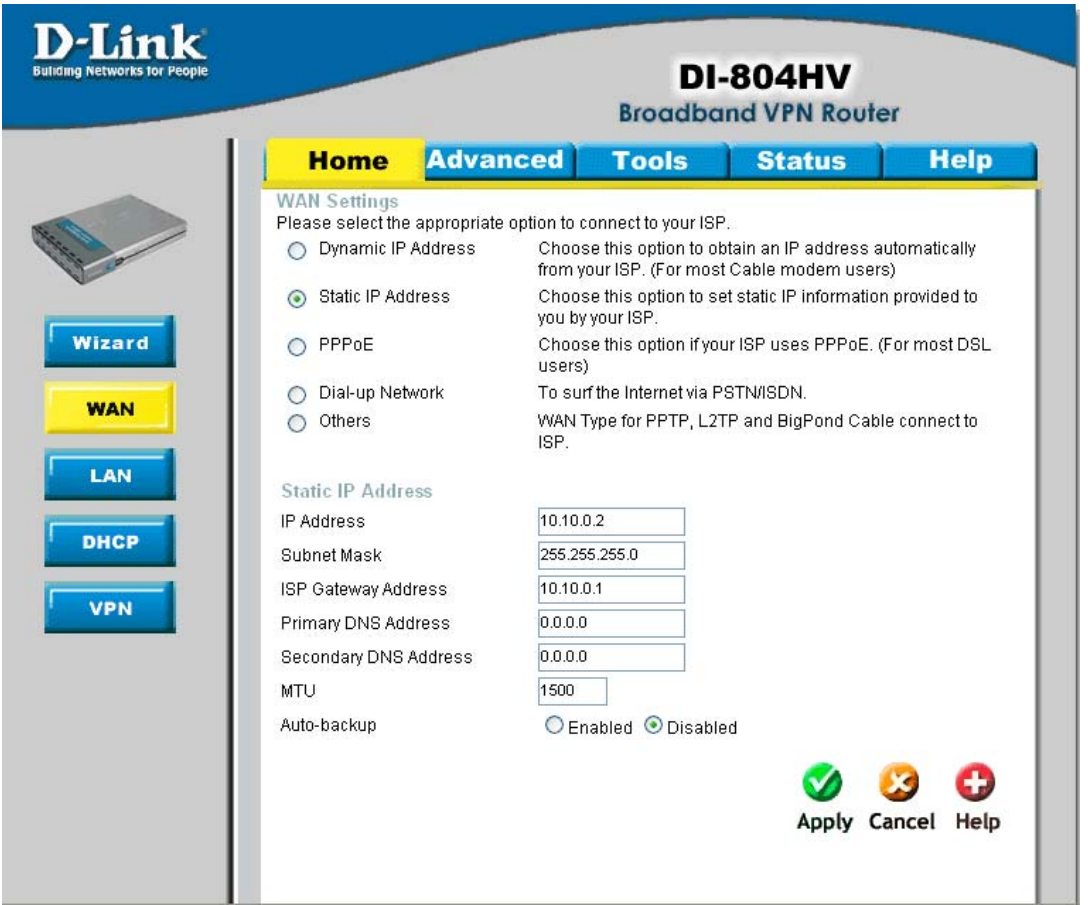

c. Para poder crear nuestra WAN necesitaremos tener algún servidor en nuestro PC, en el laboratorio utilizaremos SSH, Putty o Apache. El servidor SSH viene por defecto instalado el sistema operativo Fedora 6.0, pero en nuestro router tenemos que crearlo para poder utilizarlo, para ello en el menú principal de nuestro router pulsamos **ADVANCED** y rellenamos los campos de la siguiente manera:

Pulsamos **Enable Name**: SSH **Private IP**: (IP de nuestro PC) **Protocol Type**: TCP **Private Port**: 22 **Public Port**: 22 **Schelude**: Always

A continuación, pulsamos **Apply** y nuestro servidor deberá aparecer al final de la **Virtual Server List** del menú.

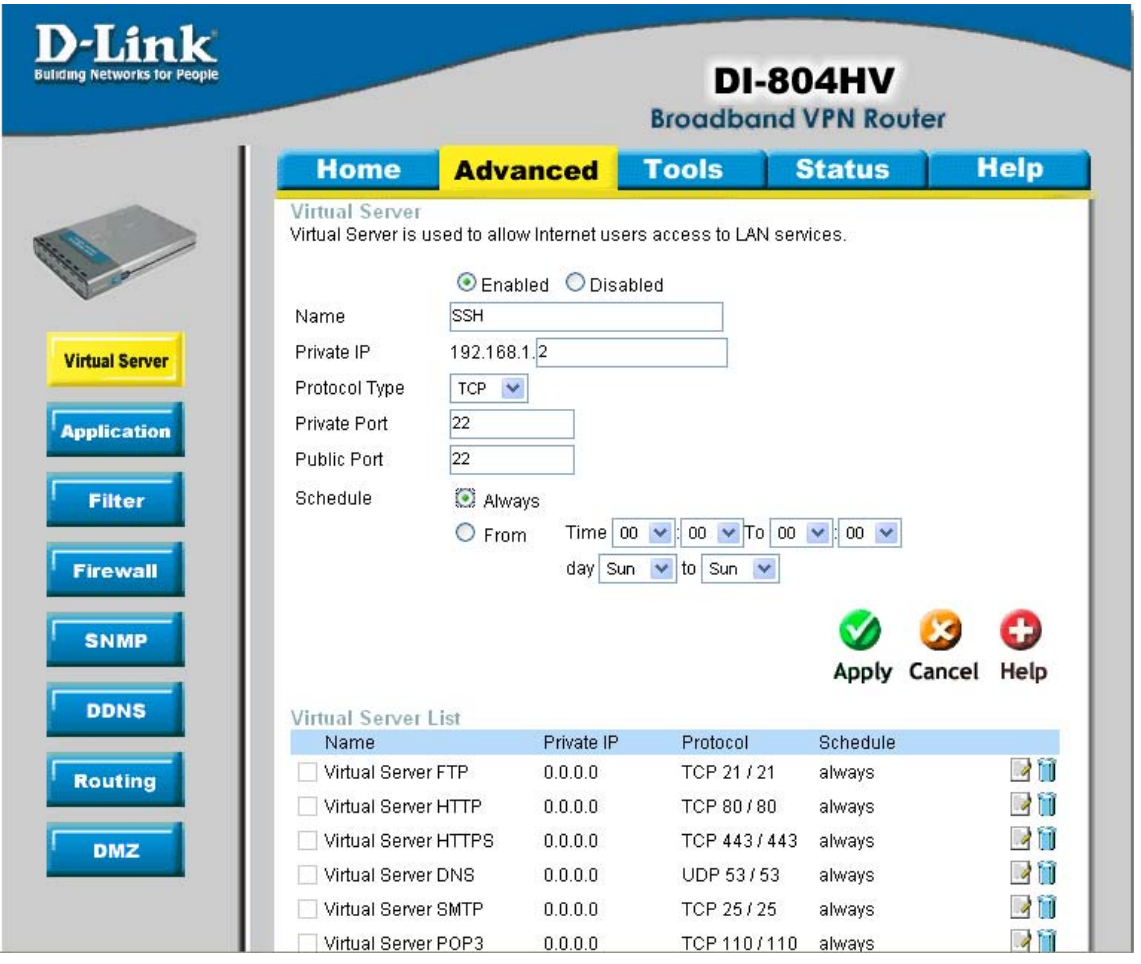

# **Punto 8) Verificar si los PC se pueden comunicar por la WAN**

# **Los usuarios de WINDOWS XP deben hacer lo siguiente**:

#### a. Acceder al Símbolo del sistema o terminal: **Inicio** > **Programas** > **Accesorios** > **Símbolo del sistema**

b. Probar la conectividad

Haga ping a la dirección IP del computador en la otra LAN. Introduzca el comando siguiente en la ventana de comandos.

#### **C:>ping 192.168.1.2**

Esto verifica la conectividad IP desde una estación de trabajo a través de su router-switch por el enlace de WAN y a través del otro router-switch hasta el otro PC.

c. Fíjese si los resultados son similares a los que aparecen a continuación. De lo contrario, verifique las conexiones de los PC y las configuraciones de TCP/IP en ambos PC. ¿Cuál fue el resultado de ping?

\_\_\_\_\_\_\_\_\_\_\_\_\_\_\_\_\_\_\_\_\_\_\_\_\_\_\_\_\_\_\_\_\_\_\_\_\_\_\_\_\_\_\_\_\_\_\_\_\_\_\_\_\_\_\_\_\_\_\_\_\_\_\_\_\_\_\_\_\_

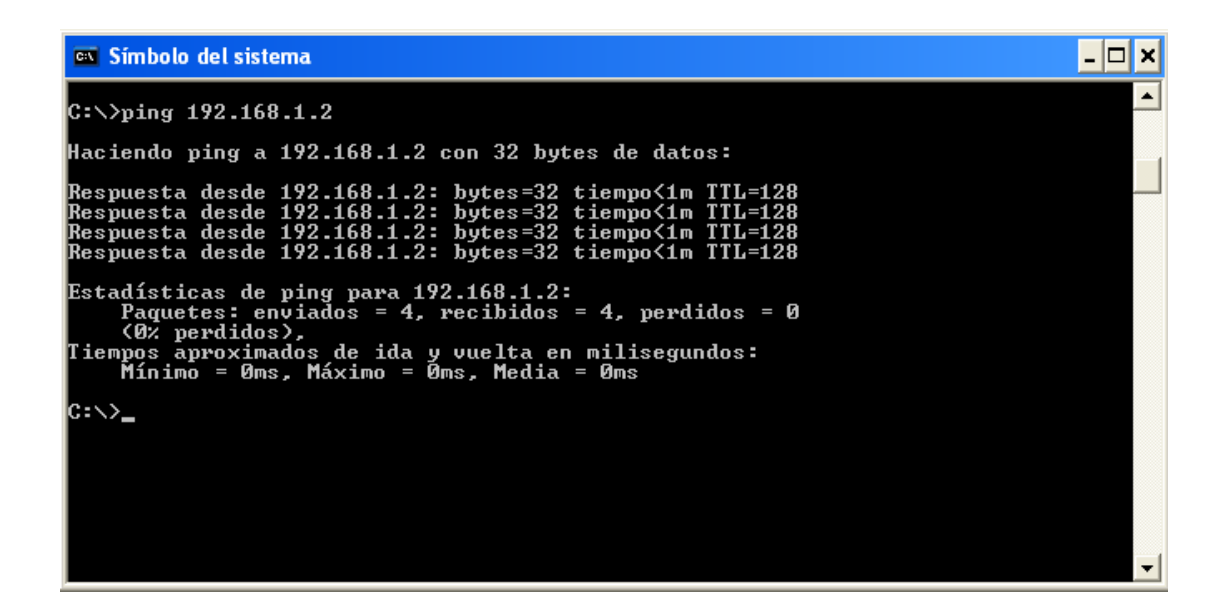

# **Los usuarios de Fedora 6.0 deben hacer lo siguiente**:

a. Acceder al Símbolo del sistema o terminal:

#### Presione **Menú > Sistema > Terminal**

b. Probar la conectividad

Haga ping a la dirección IP del computador en la otra LAN. Introduzca el comando siguiente en la ventana de comandos.

#### **[sivianes@icaro home]\$ ping 192.168.2.1**

Esto verifica la conectividad IP desde una estación de trabajo a través de su switch y router por el enlace de WAN y a través del otro router y switch hasta el otro PC.

c. Fíjese si los resultados son similares a los que aparecen a continuación. De lo contrario, verifique las conexiones de los PC y las configuraciones de TCP/IP en ambos PC. ¿Cuál fue el resultado de ping?

\_\_\_\_\_\_\_\_\_\_\_\_\_\_\_\_\_\_\_\_\_\_\_\_\_\_\_\_\_\_\_\_\_\_\_\_\_\_\_\_\_\_\_\_\_\_\_\_\_\_\_\_\_\_\_\_\_\_\_\_\_\_\_\_\_

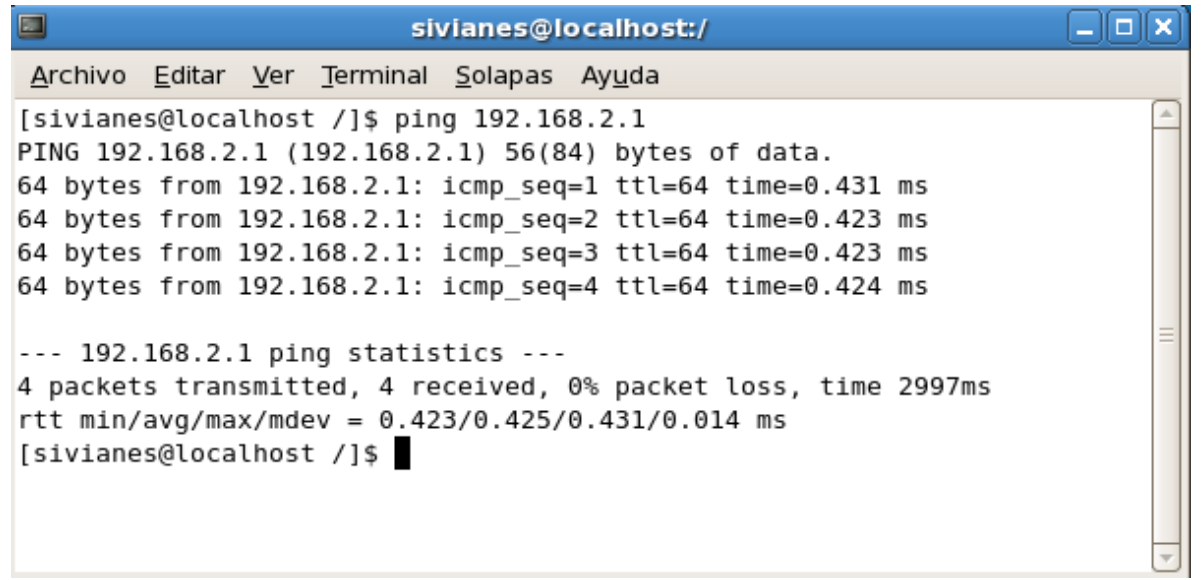

**Punto 9) Restaure los valores originales de IP de los PC, desconecte el equipo y guarde los cables**